# **Printing Data Saved on the Printer (Private Printing)**

- 1. To print a document first select a printer in the printing menu
- 2. Now you will be asked to enter a 4 digit code *of your own free choice* (please do not choose the NC-number to avoid identically coded print jobs)
- 3. Please remember the code, go to the selected printer and follow the further instructions below to perform the print job.

# *1. Display the screen*

#### **1.1. Press [Job Box] in the home screen.**

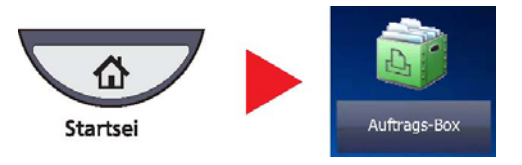

### **1.2. Select [Private Print/Stored Job] and press [Open].**

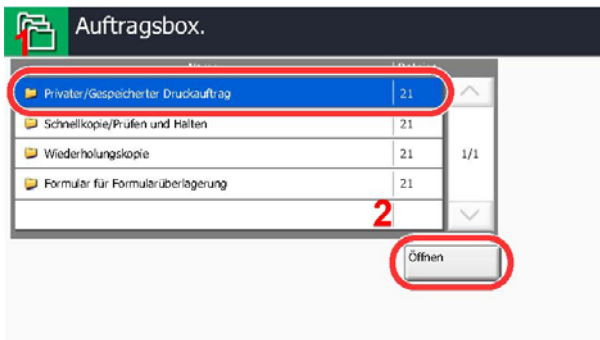

## *2. Print the document.*

**2.1. Select the creator of the document and press [Open].** 

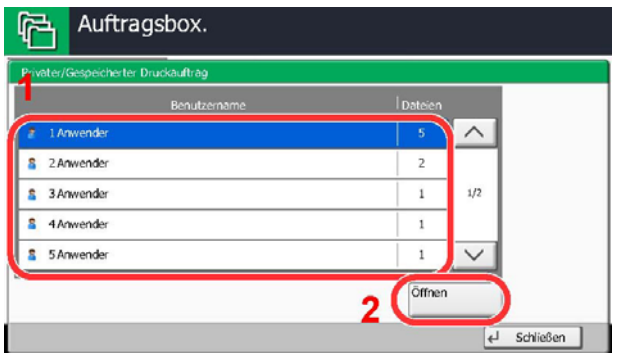

## **2.2. Select the document to print and press [Print].**

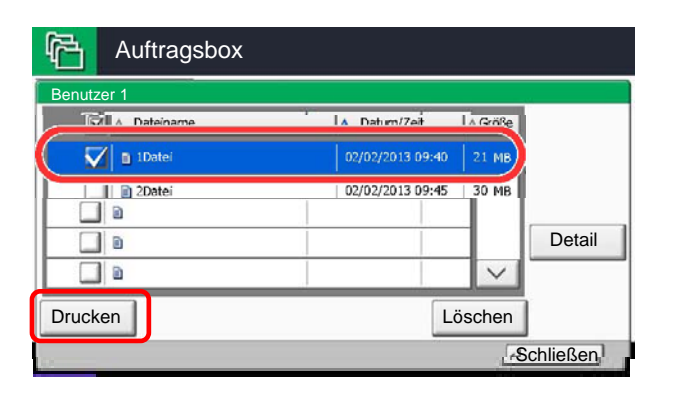

The document is protected by an access code, the password entry screen will be displayed. Enter the password using the numeric keys.

#### **2.3. Specify the number of copies to print as desired.**

## **2.4. Press [Start Print].**

Printing starts. Upon completion of printing, the Private Print job is automatically deleted.

# *3. Deleting the document*

Return to the Job box.

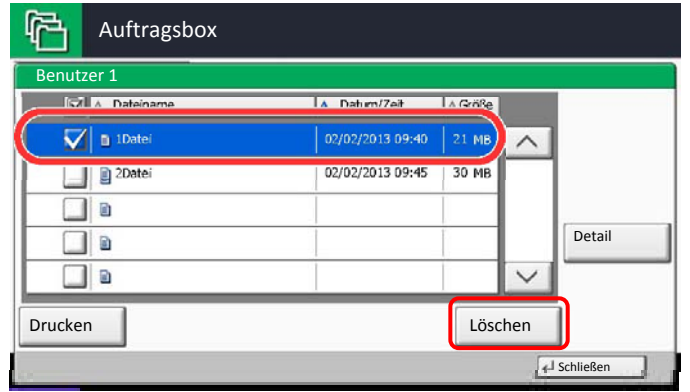

#### **3.1. Select the document to delete and press [Delete].**

**NOTE**: The document is protected by an access code, the password entry screen will be displayed. Enter the password using the numeric keys.

#### **3.2. Press [Yes] in the confirmation screen.**